# **М.А.Рылько**

# Основы компьютерного проектирования **B CHCTEME ArchiCad**

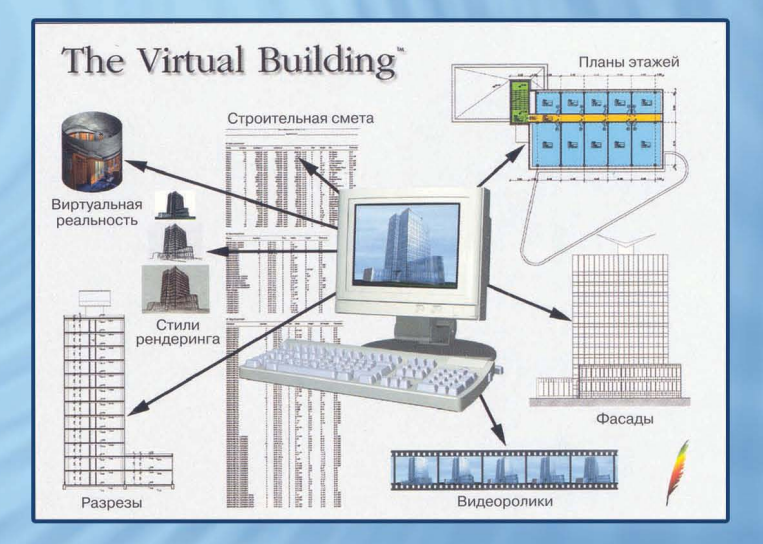

# **ОСНОВЫ КОМПЬЮТЕРНОГО ПРОЕКТИРОВАНИЯ В СИСТЕМЕ ARCHICAD**

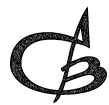

Издательство Ассоциации строительных вузов Москва 2008

**УДК** 004.5 **ББК** 32.973.26 – 0.18.2

#### **Рецензенты:**

Зам. директора по научной работе Гос. н.-и. Музея архитектуры им. Шустова, канд. Архитектуры, проф. Международной академии архитектуры (отделение <sup>в</sup> Москве) *И.А. Казусь*

Главный архитектор ООО «Потомки розмыслов» *В.В. Гридюшко*

#### **Рылько М.А.**

Основы компьютерного проектирования зданий <sup>в</sup> системе ArchiCAD./ Учебное пособие. – М.: Издательство Ассоциации строительных вузов,  $2008. - 192$  c.

#### **ISBN** 978-5-93093-589-9

Для студентов архитектурно-строительных специальностей, изучающих компьютерные методы проектирования, <sup>и</sup> может быть использовано ими <sup>в</sup> курсовом <sup>и</sup> дипломном проектировании, <sup>а</sup> также проектировщиками, дизайнерами, <sup>и</sup> для самостоятельного освоения системы проектирования ArchiCAD версии 10 <sup>в</sup> среде Windows XP или версии 11 <sup>в</sup> среде Windows Vista.

На конкретном примере рассматриваются (<sup>с</sup> разъяснением приемов работы <sup>в</sup> ArchiCAD) основные этапы создания проекта здания <sup>в</sup> виде чертежей планов, разрезов <sup>и</sup> трехмерного представления его. Ил. 217. Библ. сп. 11.

**ISBN** 978-5-93093-589-9

 © Издательство АСВ, 2008 © Рылько М.А., 2008

# **Содержание**

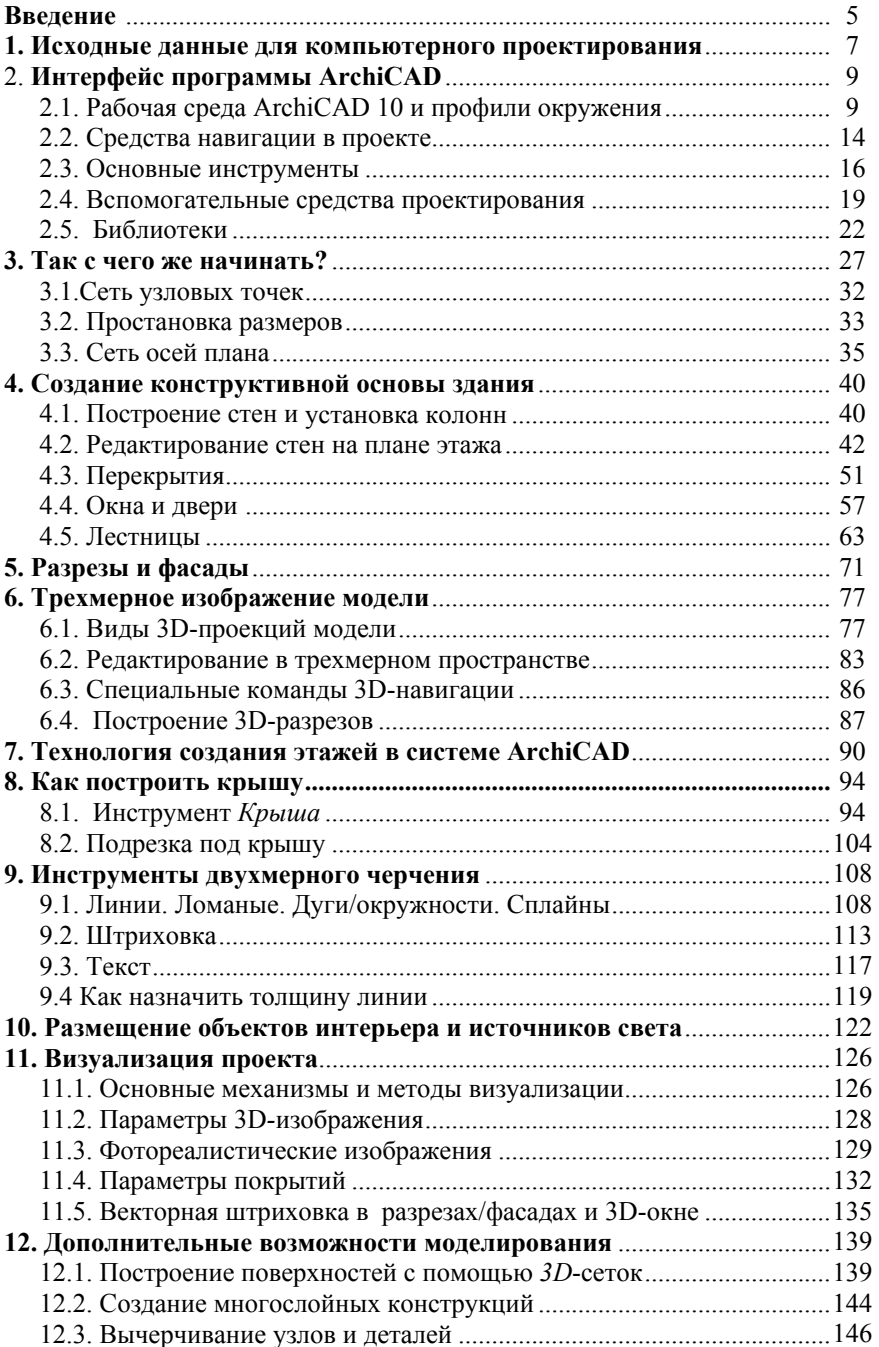

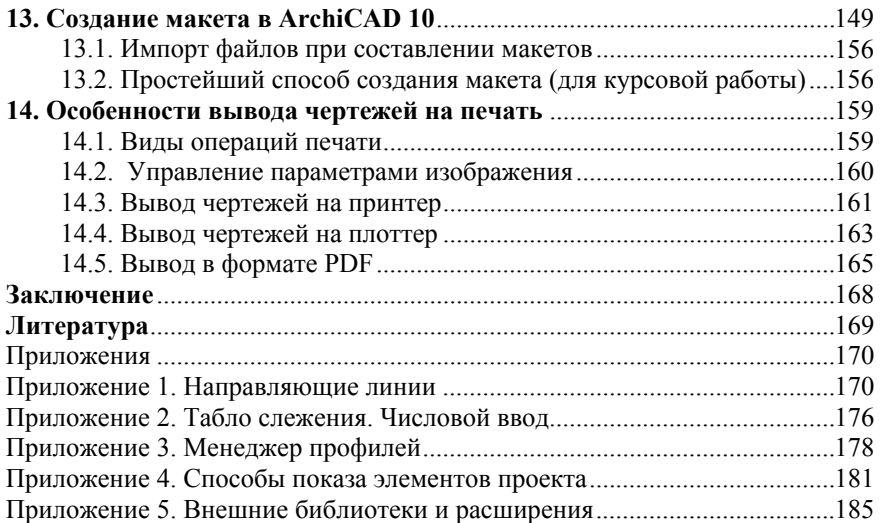

### Ввеление

Данное учебное пособие призвано помочь студентам архитектурностроительных специальностей и работникам проектных организаций освоить методы компьютерного проектирования.

Задача в написании данного пособия на примере создания архитектурно-планировочного и конструктивного проекта малоэтажного здания разъяснить основные приемы работы в системе ArchiCAD, достаточные для начала практической работы. ArchiCAD рекомендован как сертифицированное на программное обеспечение для использования в проектных организациях и предприятиях Московского строительного комплекса как одна из лучших современных программ в архитектурно-строительном проектировании [1]. Основной концепцией ArchiCAD является «Виртуальное здание», т.е. вместо отдельных чертежей объекта проектирования создается его модель, в которой по мере работы с ней автоматически накапливается вся информация о проекте: геометрические размеры и положение конструктивных элементов, их покрытия и материалы, параметры освещения и т.п.

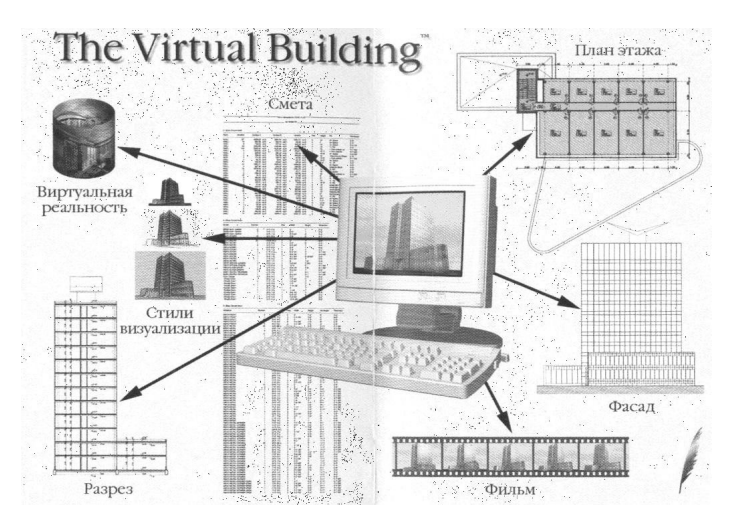

Концепция ArchiCAD

Проектирование производится на поэтажных планах, разрезах, фасадах или сразу в трехмерном пространстве. При этом все изменения, вносимые в проект, автоматически отражаются на всех видах здания: поэтажных планах, разрезах, фасадах, а также в конструкторской документации и сметах. Это позволяет при создании проекта избежать ошибок, связанных с нестыковками между собой отдельных чертежей фасадов, разрезов, планов этажей, поскольку все они формируются автоматически на основе единой модели. Вместо редактирования отдельных чертежей оказывается достаточным внести изменения в модель здания. ArchiCAD - сложный самодостаточный комплекс по проектированию произвольных зланий и сооружений. используемый также и для дизайнерских разработок по проектированию интерьеров помещений и мебели, элементов окружающей среды. В то же время ArchiCAD, как никакая другая из известных в настоящее время программ компьютерного проектирования, доступен начинающим пользователям в освоении и работе. Благодаря хорошо продуманному интерфейсу и развитой справочной системе ArchiCAD, пользователи, как показывает опыт, уже после нескольких занятий в состоянии создавать трехмерные модели, развивая тем самым в себе навыки пространственного видения создаваемых ими проектов, что особенно важно для будущих архитекторов, строителей, дизайнеров. В то же время ArchiCAD представляет собой сложнейшую автоматизированную систему, предназначенную для профессиональной работы в области архитектурно-строительного проектирования. Набор разнообразных механизмов, команд, функций и параметров в ее составе составляет несколько сотен. И освоение такой сложной системы не такое простое дело, как это может показаться с первого взгляда.

Формат пособия не позволяет изложить все команды и приемы работы с этой системой. По мере изложения методики работы над проектом основные приемы будут поясняться. Но естественно далеко не все, поэтому подразумевается, что пользователь будет заглядывать в приведенную ниже литературу и справочную поддержку программы. Предполагается, что система ArchiCAD на вашем компьютере установлена. Изложение основ проектирования в системе ArchiCAD опирается на версию ArchiCAD 10 Int, вполне достаточную для освоения основных приемов работы с программой. Проблем с установкой данной версии не возникает, если учитываются основные технические требования к компьютеру.

Операционная система - Windows XP Professional или Macintosh OS  $X$  10.4.

Процессор – Intel Pentium 4, Intel Centrino и все совместимые.

Оперативная память - 1-2 Гбайта.

Жесткий диск - для установки 500 МБ, для нормальной работы еще мин 2 ГБ.

Монитор - 19-21 дюйма с разрешением 1280-1024.

Видеокарта – с поддержкой технологии OpenGL и минимальным объемом видеопамяти 64 МБ; рекомендуется 128 МБ.

Здесь и далее в тексте название элементов интерфейса будем, для удобства пользователей, представлять для двух версий - английской и русской. При переводе английских терминов в данном пособии старались придерживаться официальной русской версии ArchiCAD 10 и обозначений и терминологии, принятым в отечественной литературе [4-7]. Русские надписи на некоторых иллюстрациях могут быть связаны с русифицированной операционной системой Windows XP. установленной на компьютере. Изложенный в пособии подход может быть также реализован в системе АгchiCAD 11, работающей в среде Windows Vista без изменения смыслового содержания и методической обработки.

### 1. Исходные данные для компьютерного проектирования

В качестве исходных данных для компьютерного проектирования студентам предоставляется полная свобода выбора объекта. Это может быть любое, не очень сложное, жилое или гражданское здание с количеством этажей не менее двух или одноэтажное с наличием подвала или мансарлы, предназначенное для строительства в средней полосе России.

Выбор конструктивной схемы и материалов, а также цветовое решение отдельных частей и всего здания в целом определяются знаниями и вкусом пользователя. При выполнении первого проекта по компьютерному проектированию не ставится задача доведения планов и разрезов проекта до стадии рабочих чертежей, т.е. студент должен представить эскизный проект на стадии проектного задания. Толщины ограждающих конструкций можно принимать, ориентируясь на рекомендации для конструкций малоэтажных домов [10], в соответствии с которыми, например, толщины наружных кирпичных стен будут в диапазоне 380-510 мм, соответственно внутренних -150-250 мм. Толщину перекрытия вместе с конструкциями пола - 150-400 мм. Толщину конструкций крыши - 250-450 мм. Эти рекомендации касаются лишь пользователей, еще не знакомых со строительной механикой и теплотехникой. При изложении методов работы в системе ArchiCAD в качестве исходных данных воспользуемся эскизным проектом (рис. 2) одного из 170 европейских коттеджей для России, представленных фирмой «Стройтехно» [11]. При этом не ставится задача буквально до миллиметра повторить размеры помещений эскизного проекта, а все внимание должно быть уделено грамотному проектному решению при использовании методов компьютерного проектирования. Но все же заданные габаритные размеры проектируемого злания необходимо строго выдерживать. В остальном пользователи могут полностью проявить весь свой творческий потенциал как по части планировочных решений, так и по части оформления помещений.

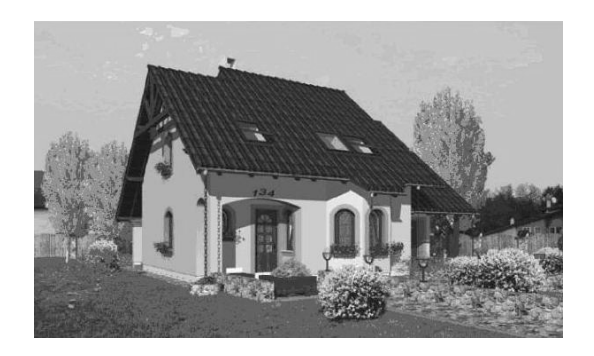

Рис.1. Общий вид

В нашем примере (рис. 1) здание занимает квадратный участок  $12x12$  м. Высоты этажей: первого – 3.5 м. мансарлного – 3 м. Толшины стен: наружных - 380 мм, внутренних - 250 мм. Эскизный проект дополнен цокольным этажом под частью здания на глубину 1.6 м. Отметка низа фундаментов - $2.0<sub>M</sub>$ .

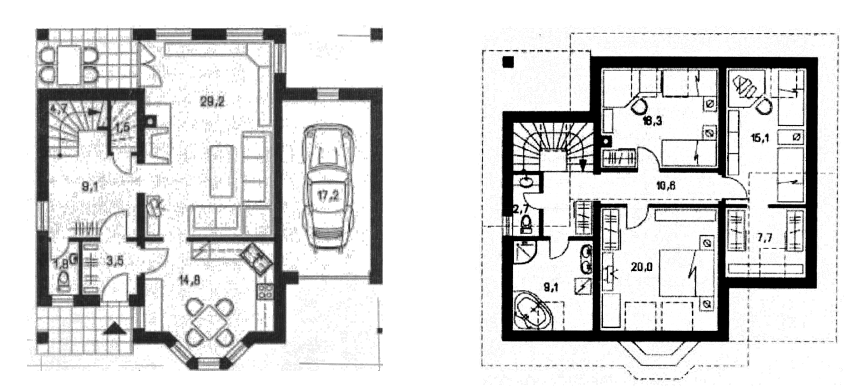

Рис 2. Эскизный проект для создания трехмерной модели Эскизные планы 1-го этажа и мансарды

Графическое выполнение планов и разрезов, степень их проработки и насышение деталями зависят от сталии проекта: проектное залание (эскиз) или рабочие чертежи. Студенческие проекты занимают среднюю позицию между ними. Эскизный проект по компьютерному проектированию должен нести основную информацию о здании и его художественно-графическое представление. При выполнении второго проекта от студентов потребуется более глубокая степень проработки планов и разрезов, а также конструкций зланий.

Какие средства для этой цели есть в системе ArchiCAD, можно будет узнать ниже, в разделе 12 «Дополнительные возможности моделирования».

Но во всех случаях чертежи должны быть выполнены и оформлены в соответствии с «Едиными требованиями по выполнению строи-тельных чертежей» [9].

## **2. Интерфейс программы ArchiCAD**

#### **2.1. Рабочая среда ArchiCAD 10 и профили окружения**

Рабочее среда любой версии ArchiCAD состоит как минимум из трех главных элементов: окно *План этажа*, окна *Разрезы/Фасады* и 3D – окно. Это все взаимосвязанные компоненты среды проектирования. Количество окон разрезов/фасадов теоретически неограниченно. Каждый из этих компонентов сопровождается своим набором плавающих панелей, настройку которых рассмотрим ниже.

К числу главных окон можно отнести также две специальные плавающие панели – *Навигатор (Navigator)*, <sup>в</sup> которой отображается дерево проекта, его виды и документы, <sup>и</sup> *Окно просмотра навигатора (Navigator preview)* для отображения уменьшенного вида проекта, выбранного <sup>в</sup> окне *Навигатор.* 

Имеется еще много вспомогательных окон (например, окна *Деталей, Смет <sup>и</sup> др.*), облегчающих работу, <sup>с</sup> которыми лучше познакомиться при обретении небольшого опыта работы <sup>с</sup> программой. Все рабочие окна ArchiCAD можно перемещать по экрану, захватив курсором синее поле строки заголовка окна, <sup>а</sup> также изменять их размер, захватив курсором любой нижний угол или одну из сторон окна. Начиная <sup>с</sup> ArchiCAD 9 конфигурация рабочей среды или рабочего окружения определяется <sup>в</sup> виде так называемых профилей рабочего окружения, т.е. настроек содержимого, формы, местоположения плавающих панелей и всевозможных меню и подменю программы, которые могут настраиваться по вашему усмотрению.

При запуске ArchiCAD 10 необходимый профиль можно выбрать как <sup>в</sup> соответствующем меню стартового диалогового окна, так и <sup>в</sup> процессе работы над проектом. В ArchiCAD 10 обычно работают со следующими тремя профилям: *Стандартный профиль (Standard Profile), Профиль визуализации (Vizualization Profile)*  и *Профиль макетирования (Layouting Profile).*

*Стандартный профиль (Standard Profile)* удобно использовать обычно в начальной стадии проектирования <sup>в</sup> период создания виртуальной модели объекта. В рабочих окнах присутствуют все необходимые наборы меню, панелей инструментов и навигации.

*Профиль визуализации* (*Vizualization Profile)* необходим <sup>в</sup> момент создания 3D представления объекта, просмотра его <sup>с</sup> птичьего полета и фоторендеринга. Здесь на экране появляются все необходимые для этого меню <sup>с</sup> командами 3D навигации и т.п.

Профиль макетирования (*Layouting Profile)* используется для организации подготовки и вывода на печать необходимых компонентов проекта. Характеризуется появлением меню *Альбом чертежей* (*Layout Book)*, <sup>а</sup> также двух специализированных подменю *Layouts & Drawings и Standard Toolbar for Layouting.*  В процессе работы пользователь может переходить свободно от одного профиля к другому через диалоговое окно *Окружающая среда (Work Environment)*, открываемое одноименной командой <sup>в</sup> меню *Параметры (Options).* По умолчанию при первом открытии ArchiCAD 10 используется *Стандартный профиль (Standard Profile),*  и здесь, в нашем

пособии, практически все описание интерфейса будет поясняться именно для этого профиля. Окно *План этажа (*для профиля *Standard*) имеет вид <sup>и</sup> стандартную структуру, характерную для приложений, работающих <sup>в</sup> среде Windows 9X <sup>и</sup> старше (рис. 3). В верхней части можно выделить строку меню, табло команд – заголовок (имя проекта <sup>и</sup> имя этажа); <sup>в</sup> нижней части имеем строку управления изображением со своим набором кнопок, <sup>с</sup> помощью которых можно установить масштаб чертежа, процент увеличения экрана, увеличение или уменьшение изображения, панорамирование <sup>и</sup> <sup>т</sup>.п.

| 医局部                                    | File Edit View Design Document Options Teamwork Window Help<br>Ba<br>GB. | <b>W3</b> CM                       | $\mathfrak{A}$<br>- | P. | 图 - 《 · 》 · 卷          |   | $\overline{\phantom{a}}$ | $-32.17$ | $\pmb{\times}$   | be. | 4                      | 服.<br>图      | 甲<br>$\boldsymbol{A}$                                         | $-101 \times$<br>$\mathbb{Z}$ - $\mathbb{Z}$      |
|----------------------------------------|--------------------------------------------------------------------------|------------------------------------|---------------------|----|------------------------|---|--------------------------|----------|------------------|-----|------------------------|--------------|---------------------------------------------------------------|---------------------------------------------------|
| Default Settings                       | G.<br>在学                                                                 | <b>ED Studural - Be ▶ ED , C ,</b> |                     |    |                        | 度 | m.                       |          | ant <sup>+</sup> |     | Floor Plan and Section |              | $\mathbf{R}$ : 2800                                           |                                                   |
| TradBase<br>×                          |                                                                          |                                    |                     |    |                        |   |                          |          |                  |     |                        |              |                                                               | <b>Navigator - Project M</b>                      |
| Selection<br><b>A</b> Armae            |                                                                          |                                    |                     |    | Строка развертываемого |   |                          |          |                  |     |                        |              |                                                               | $\mathbf{B}$ $\mathbf{B}$ $\mathbf{C}$            |
| E.7 Marquee                            |                                                                          |                                    |                     |    | информационного табло  |   |                          |          |                  |     |                        |              | <b>国语 Untited</b>                                             | <b>B-REI Stories</b>                              |
| Design                                 |                                                                          |                                    |                     |    |                        |   |                          |          |                  |     |                        |              |                                                               | $B2$ , Serv<br>Fin L. Story                       |
| <b>Bar Wal</b>                         |                                                                          |                                    |                     |    |                        |   |                          |          |                  |     |                        |              |                                                               | Fb0. Ground I                                     |
| <b>B</b> Wal End                       |                                                                          |                                    |                     |    |                        |   |                          |          |                  |     |                        |              |                                                               | File Sections/Elavatic<br><b>THE E-DI North E</b> |
| <b>B</b> Door<br>E Writow              |                                                                          |                                    |                     |    | Панель инструментов    |   |                          |          |                  |     |                        |              |                                                               | <b>THE E-CIZ East EV</b><br><b>命 E-03 South E</b> |
| <b>E</b> Comer                         |                                                                          |                                    |                     |    |                        |   |                          |          |                  |     | Навигатор              |              |                                                               | <b>合E-01 Work El</b>                              |
| <b>27 Suicht</b>                       |                                                                          |                                    |                     |    |                        |   |                          |          |                  |     |                        |              |                                                               | <b>Details</b>                                    |
| <b>Con Roof</b>                        |                                                                          |                                    |                     |    |                        |   |                          |          |                  |     |                        |              |                                                               | P.<br>EIX                                         |
| $\mathscr{D}$ sum                      |                                                                          |                                    |                     |    |                        |   |                          |          |                  |     |                        |              | T Properties                                                  |                                                   |
| ū<br>Column                            |                                                                          |                                    |                     |    |                        |   |                          |          |                  |     | Окно просмотра         |              |                                                               | <b>Concertion</b>                                 |
| $\leq$ Seb                             |                                                                          |                                    |                     |    |                        |   |                          |          |                  |     | навигатора             |              | <b>Novingaline Personno</b><br><sup>11</sup> h 0. Graund Fl., | Go.                                               |
| \$ 24                                  |                                                                          |                                    |                     |    |                        |   |                          |          |                  |     |                        |              |                                                               |                                                   |
| <b>Cor Hash</b><br>$\mathbb{M}$ 1 Zero |                                                                          |                                    |                     |    |                        |   |                          |          |                  |     |                        |              |                                                               |                                                   |
| <b>图 object</b>                        |                                                                          |                                    |                     |    |                        |   |                          |          |                  |     |                        |              |                                                               |                                                   |
| @ Lamp                                 |                                                                          |                                    |                     |    |                        |   |                          |          |                  |     |                        |              |                                                               |                                                   |
| Document                               |                                                                          |                                    |                     |    |                        |   |                          |          |                  |     | Быстрая настройка      |              |                                                               |                                                   |
| <sup>北</sup> Omen                      |                                                                          |                                    |                     |    |                        |   |                          |          |                  |     | параметров             |              | $q$ - $r$ a                                                   | 60%                                               |
| ∠ <sup>pt</sup> Ande                   |                                                                          |                                    |                     |    |                        |   |                          |          |                  |     |                        |              | <b>Lauck untions</b><br>$=$ 02 Drafting                       |                                                   |
|                                        |                                                                          | Строка управления изображением     |                     |    |                        |   |                          |          |                  |     |                        |              | $= 1100$                                                      |                                                   |
| $-1212$<br>11000                       | 69.96                                                                    | $ 104R(210)$ $Q$ $ 101$            |                     |    |                        |   |                          |          |                  |     |                        |              | <b>D CBuilding Plans</b>                                      |                                                   |
| Enter First Corner of Rectangle Wall.  |                                                                          |                                    |                     |    |                        |   |                          |          |                  |     |                        | G2 C: 18.048 |                                                               | <b>Q</b> 221.418                                  |
| <b>出max</b> 则图                         |                                                                          |                                    |                     |    |                        |   |                          |          |                  |     |                        |              |                                                               |                                                   |

**Рис. 3.** Окно плана этажа

Строка меню <sup>с</sup> раскрывающимися (падающими) панелями подобна аналогичным строкам меню (иерархическая система) <sup>в</sup> других известных всем программах, созданных <sup>в</sup> среде *Microsoft Windows,* <sup>и</sup> имеет приведенный на рис. 4. набор функций.

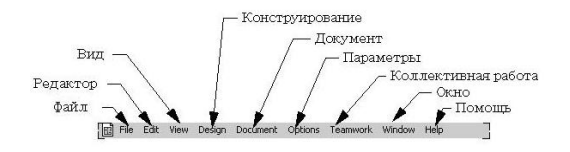

**Рис. 4.** Набор функций строки меню *(Стандартный профиль)*

Расшифровывать содержание отдельных команд подменю (падающих панелей) строки меню будем по ходу изложения, по мере необходимости.

Если команда недоступна <sup>в</sup> текущий момент времени, то она показывается в обесцвеченном виде. Почти все команды меню имеют клавишные аналоги и пиктограммы, представленные <sup>в</sup> табло команд.

Некоторые кнопки на панелях снабжены <sup>в</sup> нижней правой части небольшим черным треугольником, это означает, что данная команда (инструмент) включает <sup>в</sup> себя <sup>и</sup> другие команды (инструменты).

В дополнение <sup>к</sup> линейке меню используется группа контекстных меню, позволяющих ускорить выбор необходимых команд. Эти меню открываются правым щелчком мыши. Их содержание зависит от того, где, <sup>в</sup> какой момент <sup>и</sup> <sup>в</sup> какой операции совершается правый щелчок.

На рис. 5 представлено подробно назначение всех кнопок строки управления изображением (нижняя строка на плане этажа).

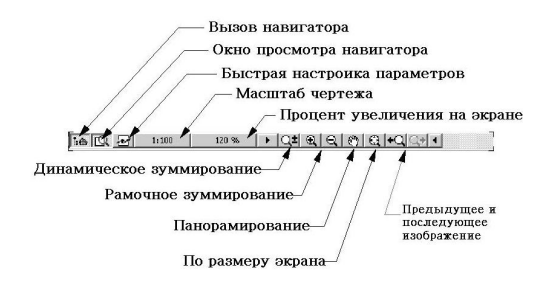

**Рис. 5.** Строка управления изображением

Под рамочным зуммированием понимается возможность увеличения/уменьшения выбранного рамкой фрагмента изображения. После щелчка на кнопки *Увеличить масштаб (Increase Zoom)* или *Уменьшить масштаб (Reduce Zoom)* необходимо указать курсором на экране две точки, определяющие диагональ прямоугольника, охватывающего фрагмент изображения, который надо увеличить/уменьшить. Растягивание или сжимание данной диагонали приводит соответственно <sup>к</sup> увеличению или уменьшению заключенного внутри рамки фрагмента изображения. Масштаб изображения можно также изменять, используя кнопку *Динамическое зуммирование (Scroll-Zoom)* или просто <sup>с</sup> помощью колесика мыши.

Щелчок на кнопке *Панорамирование (Pan),* <sup>а</sup> затем <sup>в</sup> любой точке рабочего окна <sup>и</sup> последующее перемещение курсора на длину «вектора перемещения на экране» приводит <sup>к</sup> тому, что изображение на экране будет смещено на длину данного вектора <sup>в</sup> соответствующем направлении.

Поле центральной части окна предназначено для графического конструирования модели на плоскости, создания библиотечных элементов <sup>и</sup> <sup>т</sup>.п. Здесь же, на всей плоскости главного окна, размещаются плавающие панели, <sup>с</sup> помощью которых <sup>и</sup> производится процесс создания модели. Табло команд заполняется кнопками, дублирующими соответствующие команды из падающих меню. Поскольку количество различных команд существенно

превышает возможности для их размещения на табло команд, каждый пользователь, пользуясь средствами *Windows* или <sup>с</sup> помощью команды *Параметры (Options) <sup>→</sup> Рабочее окружение (Work Environment) <sup>→</sup> Табло команд (Toolbars),* может самостоятельно выполнить компоновку данной панели или вообще отказаться от нее. Здесь <sup>и</sup> далее <sup>в</sup> тексте для разделения в последовательной цепочке пути поиска искомой команды используется символ «*→* ».

К числу главных панелей принято относить: *Панель инструментов (Tool Box), Информационное табло (Info Box), Навигатор (Navigator)* <sup>и</sup> *Оперативные параметры (Quick Options).* Если их не оказалось на экране при загрузке программы, то их можно открыть <sup>с</sup> помощью команды *Окна (Windows) <sup>→</sup> Панели (Palettes) <sup>→</sup> Показать только главные панели (Show Main Palettes Only). Информационное табло (Info Box)* (рис. 6) дает возможность оперативно устанавливать самые главные параметры элементов (создаваемых и редактируемых). Форму <sup>и</sup> размеры информационного табло можно изменять, растягивая его при помощи мыши, <sup>а</sup> содержимое – настраивать.

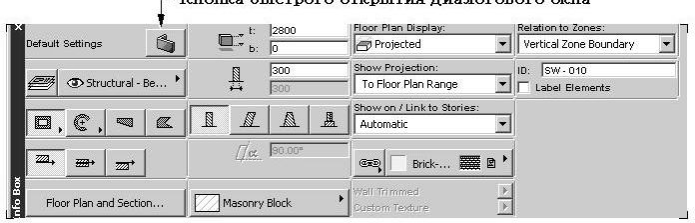

#### Кнопка быстрого открытия диалогового окна

**Рис. 6.** Развернутая форма информационного табло (для инструмента *Стена*)

Здесь <sup>в</sup> отличие от панели инструментов диалоговые окна инструментов открываются быстрее путем однократного щелчка по специальной кнопке быстрого открытия (см. рис. 6).

*Панель инструментов (Tool Box)* панели *Навигатор (Navigator)* <sup>и</sup> *Оперативные параметры (Quick Options)* будут рассмотрены ниже.

В окне *План этажа* можно увидеть не только первый этаж, но <sup>и</sup> все этажи проектируемого здания. Для этого достаточно щелкнуть мышкой на кнопке *Установка этажей (Story Setting)* на табло команд или <sup>в</sup> меню *Конструирование (Design)*, <sup>а</sup> затем на пункте соответствующего этажа.

В поле центральной части могут одновременно размещаться несколько окон *Разрезов/Фасадов (Section/Elevation)* <sup>и</sup> *3D –* окно (*3D -Window),* содержание которых будем рассматривать ниже по мере обращения <sup>к</sup> ним. Кроме того, при необходимости здесь же могут быть размещены другие вспомогательные окна: окна деталей, смет <sup>и</sup> создания библиотечных элементов.

Для эффективной работы над проектом <sup>в</sup> среде еще могут понадобиться панели, не обозначенные на рис. 3: *Координатное табло (Coordinate), Панель управления (Control Box)*, <sup>с</sup> помощью которых можно отслеживать положение курсора в рабочем поле и управлять процессом создания виртуальной модели здания. О работе с указанными панелями, а также с Информационным табло (Info Box) будет рассказано ниже в разделе 3.

Лля логического разлеления элементов проекта в ArchiCAD, как и в лругих системах автоматизированного проектирования, используются Слои (Lavers). Слои обычно сравнивают с наложенными друг на друга листами кальки, на каждый из которых нанесена группа однотипных, схожих или объединенных по какому-либо признаку элементов. Видимостью каждого слоя можно управлять по отдельности, получая при этом разные наборы отображаемых элементов, например на одном листе - наружные и внутренние стены здания, на другом - расстановку мебели, на третьем - сантехоборудование и т.д.

По желанию любой слой можно заблокировать, при этом вы можете видеть все находящиеся в нем элементы, копировать их и т.п., но их невозможно будет удалять или редактировать. Слои можно сгруппировать т.е объединить несколько слоев в один набор. Например, при построении трехмерных проекций объединить все слои ограждающих конструкций, мебели и оборудования.

Управление слоями и их комбинациями осуществляется через диалоговое окно Параметры слоев (Layer Settings), открываемое выполнением команды *Cnou* (Layers) в меню Документ (Dokument) (рис. 7). Здесь вы можете Закрыть (Lock) или Открыть (Unlock), Показывать (Show) и Не показывать (Hide) конкретный слой, а также Выбрать все (Select All) или Не выбирать все (Deselect All) слои. Для изменения состояния слоя следует щелчком мыши выбрать его в списке, после чего отметить нужную кнопку управления состоянием слоев. Над списком слоев находится группа кнопок, позволяющая создавать новые слои, а также переименовывать и удалять существующие.

| 3D+Site<br>$\mathbf{1}$<br>3D+Site+ All Euroiture<br>Electrical<br>$\mathbf{1}$<br>Show 2D Elements Only<br>Show 3D Elements Only<br>1<br>Show All, Lock 3D Elements<br>$\mathbf{1}$<br>Show and Lock All<br>$\mathbf{1}$<br>Show and Unlock All | $\mathbf{G} \oplus \mathbf{G}$<br>$\theta$ | $\odot$ $\odot$ $\odot$<br>$\mathfrak{g} \circ \mathfrak{g}$<br>$\odot$ $\odot$ $\odot$ | <b>Praz</b><br>$\blacksquare$<br>$\mathbf{1}$<br>$\mathbf{1}$       | Layer name<br>Labels<br>Lamps                                                                                                    | Extension                                              | $\overline{\mathcal{X}}$ | New           |
|----------------------------------------------------------------------------------------------------|--------------------------------------------|-----------------------------------------------------------------------------------------|---------------------------------------------------------------------|----------------------------------------------------------------------------------------------------|--------------------------------------------------------|--------------------------|---------------|
|                                                                                                    |                                            |                                                                                         |                                                                     |                                                                                                    |                                                        |                          |               |
|                                                                                                    |                                            |                                                                                         |                                                                     |                                                                                                    |                                                        |                          |               |
|                                                                                                    |                                            |                                                                                         |                                                                     |                                                                                                    |                                                        |                          |               |
|                                                                                                    |                                            |                                                                                         |                                                                     |                                                                                                    |                                                        |                          | Delete        |
|                                                                                                    |                                            |                                                                                         |                                                                     | Level Dimensioning                                                                                                    |                                                        |                          |               |
|                                                                                                    |                                            |                                                                                         | $\mathbf{1}$                                                        | Lines                                                                                                    |                                                        |                          |               |
|                                                                                                    |                                            | 鱼                                                                                       | $\mathbf{1}$                                                        | Mechanical                                                                                                    |                                                        |                          | Select All    |
|                                                                                                    | $\mathcal{P} \oplus \mathcal{P}$           | 鱼                                                                                       | $\mathbf{1}$                                                        | Modified Structures                                                                                                    |                                                        |                          |               |
| Show Walls Only                                                                                                    | $\mathfrak{S} \oplus$                      | 鱼                                                                                       | $\mathbf{1}$                                                        | New final drawing                                                                                                    |                                                        |                          |               |
| Working Drawings<br>$\mathbf{1}$                                                                                                    |                                            |                                                                                         |                                                                     |                                                                                                    |                                                        |                          | Deselect All  |
|                                                                                                    |                                            |                                                                                         |                                                                     |                                                                                                    |                                                        |                          |               |
|                                                                                                    |                                            |                                                                                         | $\mathbf{1}$                                                        |                                                                                                    |                                                        |                          | Lock          |
|                                                                                                    |                                            |                                                                                         | $\mathbf{1}$                                                        |                                                                                                    |                                                        |                          |               |
|                                                                                                    |                                            |                                                                                         | $\overline{z}$                                                      | <b>Shutters</b>                                                                                                    |                                                        |                          | <b>Unlock</b> |
|                                                                                                    |                                            |                                                                                         | $\mathbf{1}$                                                        | Site & Landscaping Actual                                                                                                    |                                                        |                          |               |
|                                                                                                    |                                            |                                                                                         | п                                                                   | Site on Plan                                                                                                    |                                                        |                          |               |
|                                                                                                    |                                            |                                                                                         |                                                                     | Special constructions                                                                                                    |                                                        |                          | Show          |
|                                                                                                    |                                            |                                                                                         |                                                                     | $m_{\rm{min}}$                                                                                                    |                                                        |                          |               |
|                                                                                                    |                                            |                                                                                         | 11                                                                  | Site on Plan                                                                                                    |                                                        |                          | Hide          |
|                                                                                                    |                                            |                                                                                         |                                                                     |                                                                                                    |                                                        |                          |               |
|                                                                                                    | $\mathcal{F} \oplus \mathcal{F}$           |                                                                                         | $\mathfrak{S} \oplus \mathfrak{S}$<br>$\mathfrak{S} \oplus$<br>$ -$ | 鱼<br>$\mathbf{1}$<br>$\odot$ $\odot$ $\odot$<br>$\overline{z}$<br>鱼<br>$\mathfrak{S} \oplus \mathfrak{S}$<br>$\odot$ $\odot$ $\odot$<br>$\mathbf{G} \oplus \mathbf{G}$<br>14<br>$\odot$ $\odot$ $\odot$<br>$A \cap A$ | Opening direction<br>Roofs<br>Sections<br>Sections A-B |                          |               |

Рис. 7. Окно Параметры слоев

В правой части диалогового окна Параметры Слоев (Laver Setting) нахолится список имеющихся комбинаций слоев. Расположенные пол списком кнопки Новый (New) и Удалить (Delete) предназначены соответственно для добавления новых, а также изменения и удаления существующих комбинаний слоев.

#### 2.2. Средства навигации в проекте

В последних версиях ArchiCAD появился так называемый Навигатор (Navigator) - удобное средство, позволяющее осуществлять быстрый доступ ко всем элементам проекта: планам этажей, разрезам, 3D-видам и предварительный просмотр графических элементов проекта перед их открытием. Навигатор представлен двумя панелями - Навигатор (Navigator) (рис. 8) и Просмотр навигатора (Navigator Preview) (рис. 9). Обе эти панели относятся к набору главных панелей программы, поэтому они всегда будут появляться на экране при выполнении команды Окно (Window)  $\rightarrow$  $\Pi$ анели (Palettes)  $\rightarrow$ Показывать только основные панели (Show Main Palettes Only).

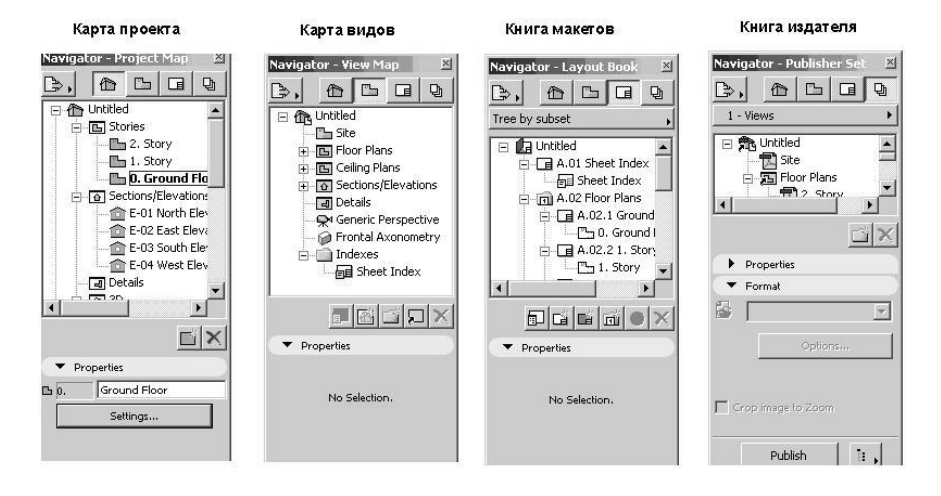

Рис. 8. Панель Навигатор

Навигатор работает в четырех режимах: режиме навигации Карта проекта (Project Map), режиме редактирования и создания видов Карта видов (View Map), режиме компоновки макетов печатных листов Книга макетов (Layout Book) и режиме публикации проекта Наборы издателя (Publishe Set). В верхней части слева на панели *Навигатор (Navigator)* имеются кнопкииконки переключения указанных режимов: закладка Карта проекта (Project Мар), в которой представлен каталог проекта, и закладка Карта видов (View Мар) для представления созданных пользователем наборов избранных видов проекта, сохраняемых в виде иерархической структуры.

**Учебное пособие**

### **Михаил Александрович Рылько**

# **ОСНОВЫ КОМПЬЮТЕРНОГО ПРОЕКТИРОВАНИЯ В СИСТЕМЕ ARCHICAD**

Редактор: *Г.М. Мубаракшина* Компьютерная верстка: *Я.П. Яшина* Дизайн обложки: *Н.С. Романова*

Лицензия ЛР № 0716188 от 01.04.98 Подписано <sup>к</sup> печати 28.06.2008. Формат 60x90/16. Бумага офс. Гарнитура таймс. Печать офсетная. Усл. печ. <sup>л</sup>. 12. Тираж 1000 экз. Заказ №

Издательство Ассоциации строительных вузов (АСВ) 129337, Москва, Ярославское шоссе,26, оф. 706 (отдел реализации – оф.511) тел., факс: (495) 183-56-83 e-mail: iasv@mgsy.ru http://www.iasv.ru